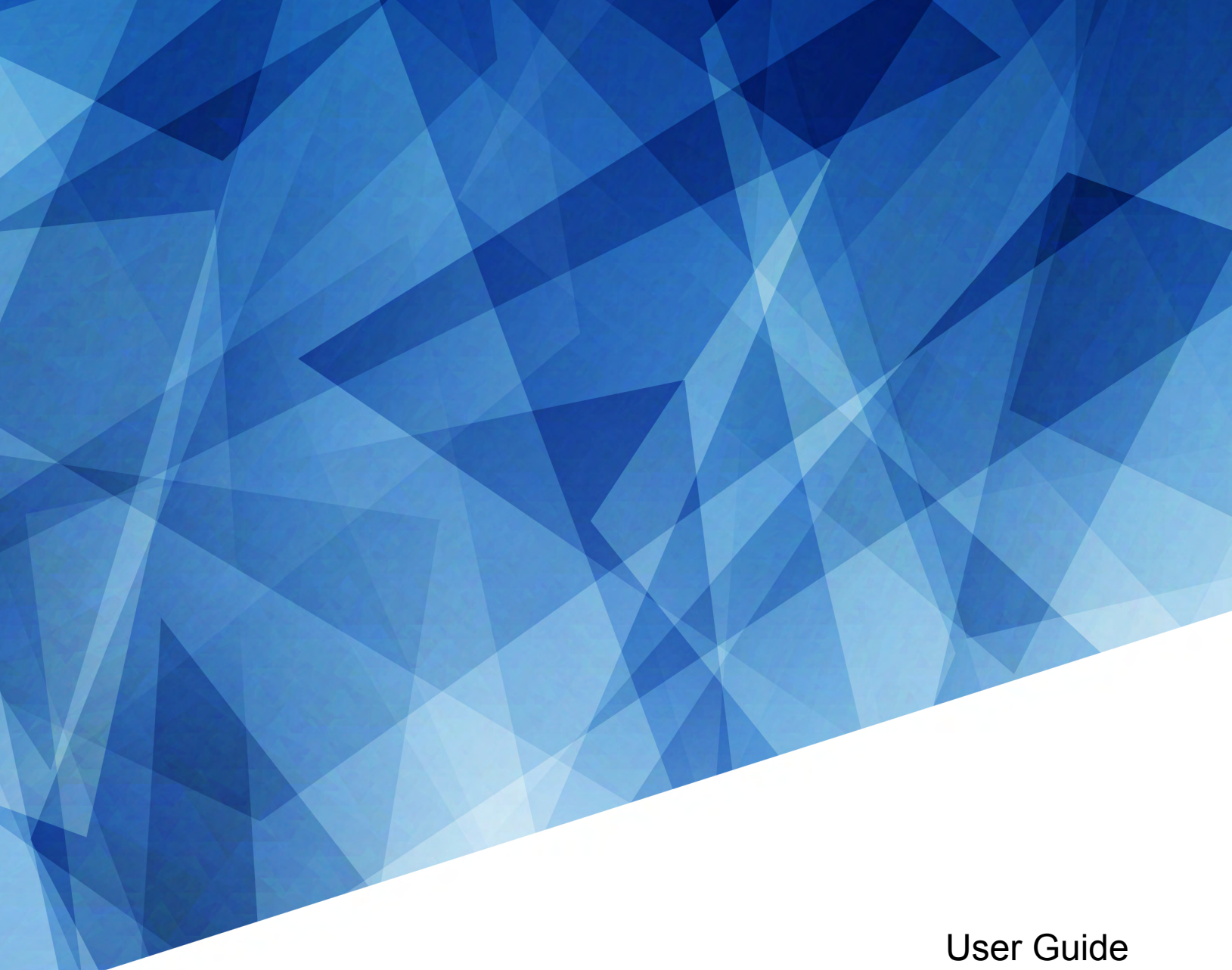

020-101380-12

## **Christie Twist**

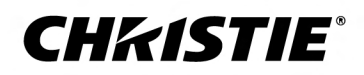

#### **NOTICES and SOFTWARE LICENSING AGREEMENT**

#### **Copyright and Trademarks**

Copyright © 2022 Christie Digital Systems USA Inc. All rights reserved.

All brand names and product names are trademarks, registered trademarks or trade names of their respective holders.

#### **General**

Every effort has been made to ensure accuracy, however in some cases changes in the products or availability could occur which may not be reflected in this document. Christie reserves the right to make changes to specifications at any time without notice. Performance specifications are typical, but may vary depending on conditions beyond Christie's control such as maintenance of the product in proper working conditions. Performance specifications are based on information available at the time of printing. Christie makes no warranty of any kind with regard to this material, including, but not limited to, implied warranties of fitness for a particular purpose. Christie will not be liable for errors contained herein or for incidental or consequential damages in connection with the performance or use of this material. Our centers of excellence for manufacturing in Kitchener, Ontario, Canada and in Shenzhen, China are ISO 9001:2015 Quality Management System-certified.

#### **SOFTWARE LICENSING AGREEMENT**

#### **Agreement**

- a. This Software License Agreement (the "Agreement") is a legal agreement between the end user, either an individual or business entity, ("Licensee") and Christie Digital Systems USA, Inc. ("Christie") for the software known commercially as Christie® Twist that accompanies this Agreement and/or is installed in the server that Licensee has purchased along with related software components, which may include associated media, printed materials and online or electronic documentation (all such software and materials are referred to herein, collectively, as "Software"). If Licensee does not accept the terms of this Agreement, Licensee will return the Software to Christie in accordance with Christie's standard return policy in place from time to time. BY DOWNLOADING, INSTALLING, ACTIVATING OR USING THE SOFTWARE, THE LICENSEE IS AGREEING TO BE BOUND BY THE TERMS OF THIS AGREEMENT.
- b. The Software contains third party software programs which require notices and/or additional terms and conditions. Such required third party notices and/or additional terms and conditions are located in the Twist application (**Help** > **About**). By accepting this Agreement and using the Software, you are also accepting any such additional terms and conditions applicable to the third party software programs. To the extent any license for third party software programs requires an offer to provide source code for those third party software programs, this Agreement constitutes such an offer. You may request more information or a copy of such source code by contacting Christie at open.source@christiedigital.com. In conjunction with such request, provide the Christie Product Number, the Software version and the Product Serial Number (if applicable). If applicable, a nominal cost to cover shipping and media charges will be charged.

#### **License and Restrictions**

- a. **Ownership of Software**: Christie retains title and ownership of all rights, including copyright and all other intellectual property rights, in and to the Software and all copies thereof, regardless of form or media. This license is not a sale of any rights in or to the Software or any copy thereof. Licensee acquires no right whatsoever to the Software except the right to use the Software in accordance with the terms of this License.
- b. **Grant of License**: Christie grants to Licensee a single license providing a nonexclusive and non-transferable right to use, for personal or internal business purposes, the executable version of the Software, as long as Licensee complies with the terms and conditions of this License. Christie reserves all rights not expressly granted to Licensee.
- c. **Copy Restrictions**: Where the Software is provided for download onto a personal computer or similar device, Licensee may make as many copies of the Software as is reasonably required for Licensee's own use with the Device. Licensee may also make a backup copy of the Software which may be used only for reinstallation of the Software. Where the software is pre-installed on a server, Licensee may keep one copy of the Software solely for backup or archival purposes. Unauthorized copying or distribution of the Software is expressly prohibited unless agreed to in writing by Christie. Licensee must reproduce and include the copyright notice on any backup copy of the Software. Licensee may not remove or alter any proprietary rights or copyright notice or identification which indicates the ownership of the Software.
- d. **Use Restrictions**: Licensee will not (a) modify, adapt, decompile, disassemble, reverse engineer, or otherwise attempt to derive the source code for the Software, or create derivative works based on the Software; (b) assign this Agreement or redistribute, encumber, sell, transfer, lease, or grant a sublicense of the Software or the license granted herein or otherwise transfer rights to the Software to any person or entity except as and when expressly permitted by this Agreement; (c) directly or indirectly, export or transmit the Software, either alone or bundled with other software, to any country to which such export or transmission is restricted by any applicable laws without the appropriate prior written consent of the applicable government entity or department; and (d) publish or otherwise disclose the Software for others to copy. Licensee will make reasonable efforts to prevent any unauthorized use of the Software by third parties and will advise Licensee's employees of the restrictions upon use restrictions herein.
- e. **Upgrades and Updates**: While Christie is not required to do so, Christie may provide Licensee with upgrades or updates to the Software, including but not limited to files that are delivered to Licensee via online transmission or otherwise to "patch" or otherwise modify or enhance the software program. This Agreement covers any upgrades or updates to the Software that Licensee may obtain from Christie or one of its authorized vendors, unless the upgrade or update comes with its own license agreement. If Licensee decides not to download or install an upgrade or update provided by Christie, Licensee understands that this could put the Software at risk to serious security threats or cause the Software to be come unstable. Christie may, at its option, cause an upgrade or update to apply automatically.

#### **Maintenance and Support**

a. Christie may, in its sole discretion and without any obligation, provide maintenance and support services related to the Software ("Support Services"). Support Services are governed by Christie's policies and programs described in materials available from Christie. Any supplemental software code provided to Licensee as part of the Support Services will be considered part of the Software and subject to the terms and conditions of this Agreement.

#### **Warranty and Limitation of Liability**

a. **No Warranties**: The Software is provided "as is" and Christie makes no warranty of any kind with regard to the Software. Christie will not be liable for errors contained in the Software or in connection with the performance or use of the Software. Christie does not warrant that the Software is free from any defects or that it will operate uninterrupted. Christie warrants that the media on which the Software is distributed will be free from defects in materials and workmanship under normal use for a period of ninety (90) days from the date of delivery. Christie will replace any defective media returned to Christie within the ninety (90) day period. The foregoing is Licensee's sole and exclusive remedy for breach of the warranty given pursuant to this Section. Christie does not make any other warranties, either express or implied, including, but not limited to, implied warranties of merchantability, fitness for a particular purpose, title and non-infringement with regard to the Software.

b. **Limitations of Liability**: IN NO EVENT WILL CHRISTIE BE LIABLE TO ANY PARTY FOR DIRECT, INDIRECT, SPECIAL, INCIDENTAL, OR CONSEQUENTIAL DAMAGES, INCLUDING LOST PROFITS, LOST REVENUES AND LOST DATA ARISING OUT OF THE USE OF THIS SOFTWARE AND ITS DOCUMENTATION, EVEN IF CHRISTIE HAS BEEN ADVISED OF THE POSSIBILITY OF SUCH DAMAGE.

CHRISTIE SPECIFICALLY DISCLAIMS ANY WARRANTIES OR CONDITIONS, INCLUDING, BUT NOT LIMITED TO, THE IMPLIED WARRANTIES OR CONDITIONS OF MERCHANTABILITY AND FITNESS FOR A PARTICULAR PURPOSE. THE SOFTWARE AND ACCOMPANYING DOCUMENTATION, IF ANY, PROVIDED HEREUNDER IS PROVIDED "AS IS". CHRISTIE HAS NO OBLIGATION TO PROVIDE MAINTENANCE, SUPPORT, UPDATES, ENHANCEMENTS, OR MODIFICATIONS.

CHRISTIE FURTHER DISCLAIMS ANY AND ALL REPRESENTATIONS RELATING TO THIRD PARTY SOFTWARE WHICH IS EMBEDDED IN THE SOFTWARE. Some jurisdictions do not allow exclusions or limitations of certain conditions or warranties. Only those exclusions or limitations that are lawful in Licensee's jurisdiction will apply to Licensee and, in such instances, Christie's liability will be limited only to the maximum extent permitted by law.

#### **Termination**

a. Christie may terminate this Agreement at any time and for any reason. Christie may also terminate this Agreement if the Licensee breaches or is in default of any obligation of Licensee under this Agreement. Upon termination of this Agreement, the Licensee will immediately (i) cease using the Software and (ii) uninstall the Software from any personal computers, servers or other devices (to the extent it is installed thereon). The Licensee's obligation under this provision will survive the termination of this Agreement.

#### **General**

- a. **Notices**: Unless otherwise set forth in this Agreement, all notices, or other communications hereunder will be deemed to have been duly given when made in writing and delivered in person, by courier or deposited in the mail, postage prepaid, and registered mail, return receipt requested, and addressed to Licensee at the billing address supplied to Christie by Licensee, and addressed to Christie at Christie Digital Systems USA, Inc., c/o Christie Digital Systems Canada, Inc. at 809 Wellington Street North, Kitchener, Ontario, Canada N2G 4Y7, with a copy (which will not constitute notice) to Christie's Legal Department at the same address.
- b. **Severability and Waiver**: Any provision of this Agreement which is held by any court to be unenforceable or invalid will be deemed severed from this Agreement, without affecting any other provision of this Agreement. No waiver by Christie of any particular default or omission committed by Licensee will affect or impair the right of Christie in respect of any subsequent default or omission of the same or a different kind. No delay or failure by Christie to exercise any rights in connection with any default or omission committed by Licensee will affect or impair Christie's rights in respect of that particular default or omission or any subsequent default or omission of the same or different kind. In any event, time will continue to be of the essence without the necessity of specific reinstatement.
- c. **Governing Law**: This Agreement is governed by the laws of the State of California, without regard to its conflict of law principles. Any suit or action arising out of or in connection with this Agreement will be brought in the federal or state courts located in Orange County, State of California. Each of Licensor and Licensee hereby irrevocably submit to the jurisdiction of such courts for the purpose of such suit or action and expressly and irrevocably waive, to the fullest extent permitted by law, any objection it may now or hereafter have to the venue of any such suit or action in any such court and any such claim that any suit or action has been brought in an inconvenient forum.

#### **CHKISTIE®**

## **Content**

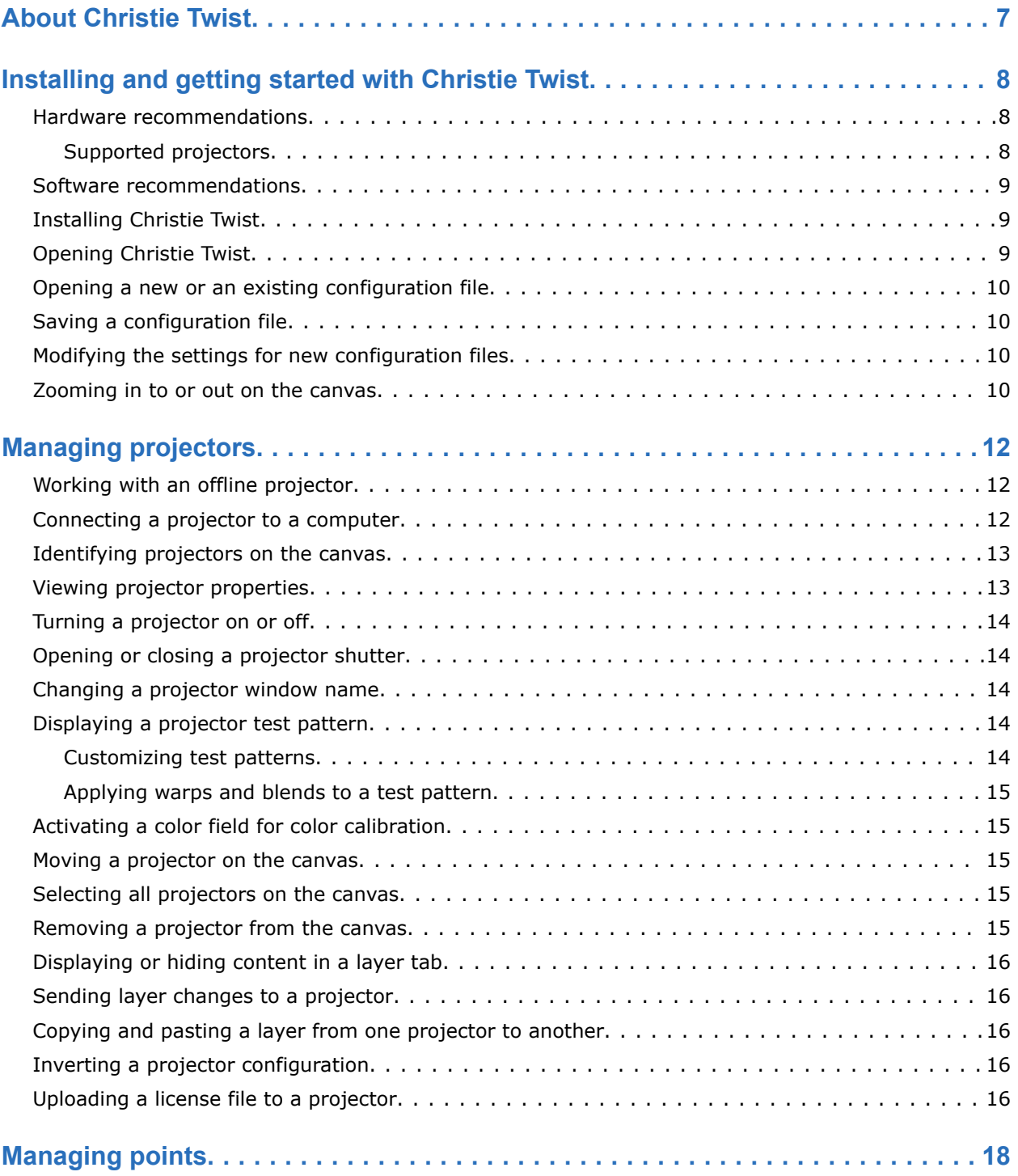

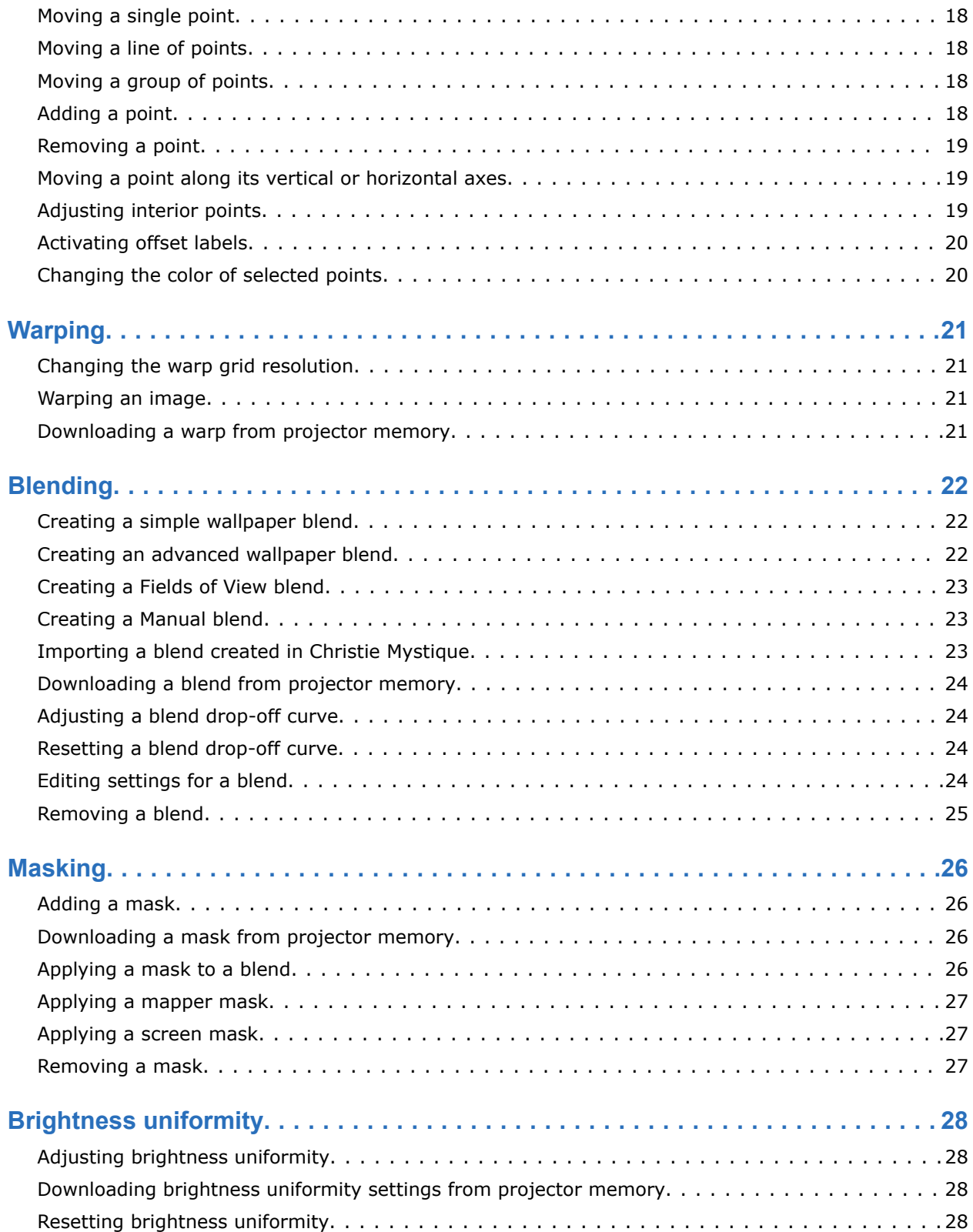

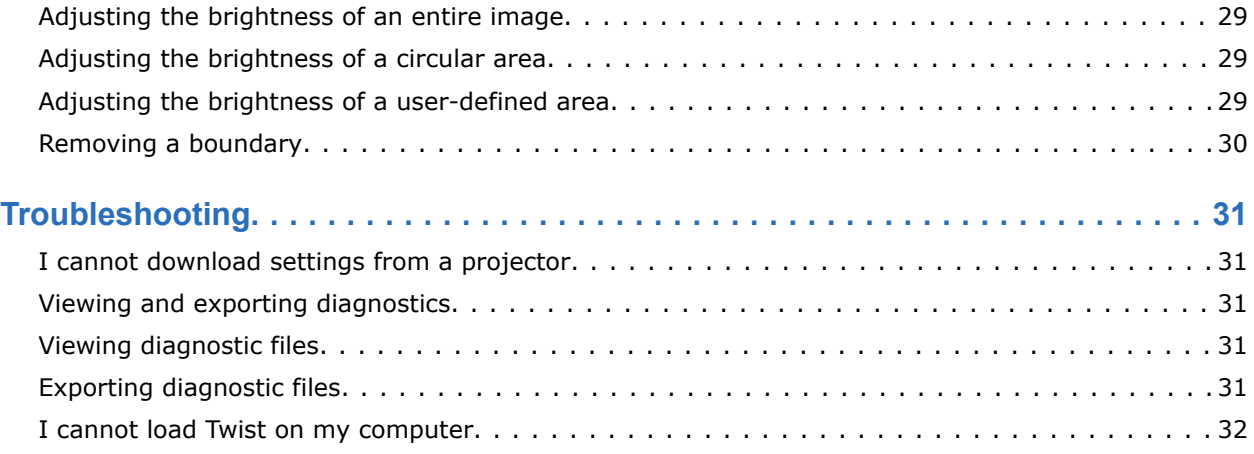

# <span id="page-6-0"></span>**About Christie Twist**

The table below lists the available features of ChristieTwist

Licenses are required to activate Twist features. To view the features that are active in your software version, in Twist, at the top of the screen, click **Help** > **View Details**.

An individual projector can be licensed for Twist Pro or Premium, and any computer running Twist can connect to the projector. If using multiple licenses, only the features available with the lowest Twist software version are active.

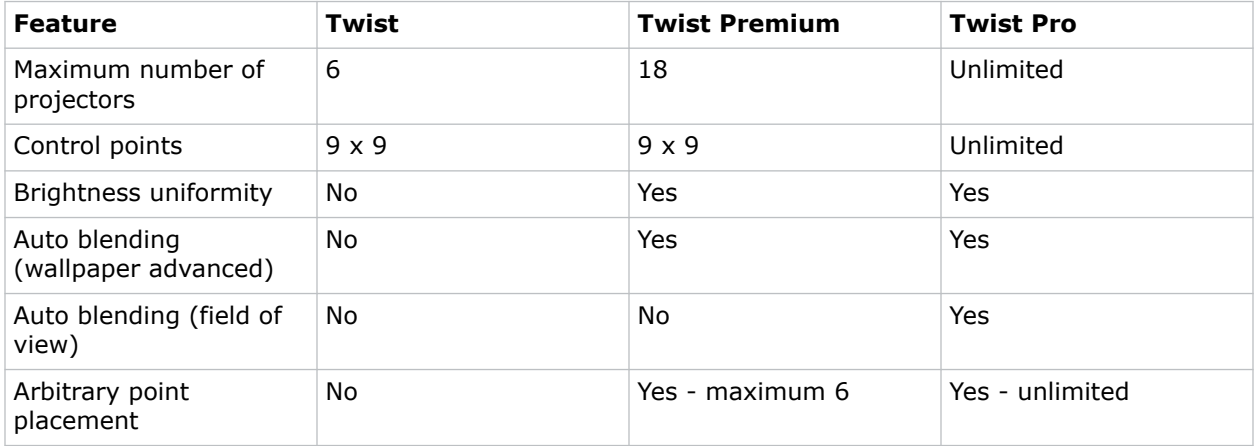

#### <span id="page-7-0"></span>**CHRISTIE®**

## **Installing and getting started with Christie Twist**

Learn how to install and open the Christie Twist software.

#### **Hardware recommendations**

Understand the hardware recommendations for Christie Twist.

#### **Computer**

- An Intel Core i7-4700 processor or higher, or a compatible processor
- At least 220 MB of free disk space
- At least 4 GB of RAM (8 GB is recommended)
- A 32 bit true color display with a minimum resolution of 1024 x 768
- 1 Ethernet port
- 1 free USB port

#### **Network**

- 1 network hub
- 1 Ethernet cable to connect the computer to the network hub
- 1 Ethernet cable for each projector

#### **Supported projectors**

Use Twist with one of the following supported projectors.

- Boxer series projectors, main software version 1.6.0 or later
- Crimson series projectors, main software version 1.1.0 or later
- D4K40-RGB and Mirage 4K40-RGB projectors, main software version 1.2.0 or later
- D16WU-HS, D16HD-HS, D20WU-HS, and D20HD-HS laser projectors, main software version 1.6.0 or later
- D13WU2-HS and D13HD2-HS laser projectors, main software version 1.6.0 or later
- 4K7-HS and 4K10-HS laser projectors, main software version 1.3.0 or later
- Mirage SST, main software version 1.0.1 or later
- Griffyn series, main software version 1.3.0 or later

<span id="page-8-0"></span>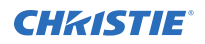

- Christie M RGB Series, main software 1.1.0 or later
- DWU760-iS, DWU760A-iS, DWU860-iS, DWU960-iS, and DWU960ST-iS, main software 1.0.0 or later
- DWU880-GS, DWU880A-GS, DWU1100-GS, DWU1400-GS, and DWU1400A-GS, main software 1.2.0 or later

#### **Software recommendations**

Understand the software requirements for Christie Twist.

#### **Computer operating systems**

- Microsoft Windows 8 64-bit
- Microsoft Windows 10 64-bit (recommended)

#### **Supported software**

• Adobe Reader 11 or later

#### **Installing Christie Twist**

Learn how to install Christie Twist.

- 1. Insert the Twist dongle into the USB port of your computer, or download the latest software from *[www.christiedigital.com](http://www.christiedigital.com)*.
- 2. Run the Twist Setup Wizard.

#### **Opening Christie Twist**

Learn how to open the Christie Twist application for the first time.

- 1. To open the Twist application, on your computer, select **Start** > **All Programs**.
- 2. Select **Christie** > **Twist <version>**.
- 3. Select **New**.
- 4. Enter the projectors you want to add. For more information on projectors, see the *[Managing Projectors](#page-11-0)* (on page 12) section of this guide.
- 5. Complete the File Setup Wizard.
- 6. Select **Finish**.

<span id="page-9-0"></span>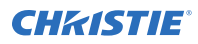

#### **Opening a new or an existing configuration file**

Learn how to open a new or an existing .twistx file.

- 1. At the top of the screen, select **File**.
- 2. Do one of the following.
	- To open a new file, select **New**.
	- To open an existing file, select **Open** then browse to a .twistx file.

#### **Saving a configuration file**

Learn how to save a file you create or edit in Christie Twist.

- 1. At the top of the screen, select **File**.
- 2. Do any of the following.
	- To save the file, select **Save** or **Save As**.
	- To change the name, or to update the memory location of a warp or a blend, select **Properties**.

#### **Modifying the settings for new configuration files**

Learn how to modify the settings for new configuration files.

When you update these settings, the settings are saved and applied to each new file you create in Christie Twist. The settings for existing files are not affected.

- 1. At the top of the screen, select **File** > **Options**.
- 2. Update any of the following.
	- **Initial Grid Size**—Choose a default size for the grids that appear on a projector window.
	- **Enable Spring Mode**—Linearly distribute the movement of a point to other points along its vertical and horizontal axes.
	- **Enable Offset Labels**—Show the displacement of a point from its original position in pixels.
	- **Show Selected Points**—Highlight a point when the point is selected.
	- **Auto Draw Test Pattern**—Choose a default test pattern.
	- **Show File Setup Wizard**—Display the File Setup Wizard when you create a new configuration file.

#### **Zooming in to or out on the canvas**

Learn how to zoom in or out on the canvas.

- 1. At the top of the screen, select **View**.
- 2. Do one of the following.
	- **In**—Zoom in on the canvas.

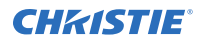

- **Out**—Zoom out on the canvas.
- **Fit**—Fit the canvas and projector windows to the screen.

# <span id="page-11-0"></span>**Managing projectors**

Learn how to manage projectors using Twist.

## **Working with an offline projector**

You can work in Christie Twist even if one or more projectors in your configuration are offline.

If a projector is not found when you open a configuration file, a prompt appears with options to replace, remove, or open the projector offline. If you choose to open the projector offline, no communication with the offline projector is attempted by Twist. Online projectors in the configuration continue to function normally.

While an offline projector cannot communicate with online projectors, you can still update its warp, blend, mask, and brightness uniformity settings.

If the configuration file is saved to the offline projector, all original projector communication attributes are maintained and can be used again when the projector is back online.

#### **Connecting a projector to a computer**

When you connect a projector to a computer, both must be connected to the same network and share the same subnet.

The first three numbers in an IP address represent a subnet. Depending on the number of available ports on this subnet, you can connect one or more projectors to a computer running Twist, up to a maximum of 256.

Christie does not recommend using WiFi connections.

- 1. Connect one end of an Ethernet cable to the Ethernet port on a computer and the other to a network hub.
- 2. Connect a second Ethernet cable to the same network hub and the other end to the Ethernet port on a projector.
- 3. To connect additional projectors to a computer, repeat step 2.

The subnet 255.255.255 is reserved within Twist for the simulated projectors used in Demo/ Training mode. Physical projectors on this subnet cannot be added to Twist.

## **Adding a projector to a configuration by searching**

Learn how to add a projector using the search feature.

- 1. At the top of the screen, select **Home**.
- 2. Select **Add**.
- 3. Select the **Broadcast** tab.

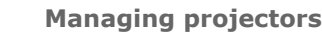

<span id="page-12-0"></span>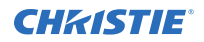

- 4. Do one of the following:
	- To search for a projector with a default port setting, in the Port Number area, select **Default**.
	- To enter the custom port number for a projector, select **Custom**.
- 5. Select **Search**.
- 6. In the Search Results list, select a projector.
- 7. Select the projector and ensure the correct lens type is selected.
- 8. Select **OK**.

## **Adding a projector to a configuration manually**

To manually add a projector, you must know the IP address and port of the projector you are adding.

If a projector is not detected automatically, or if a projector is not on the same subnet as your computer, you can manually add the projector to a configuration.

- 1. At the top of the screen, select **Home**.
- 2. Select **Add**.
- 3. Select the **Manual** tab.
- 4. Enter the **IP Address** of the projector.
- 5. Select **Search**.
- 6. In the Search Results list, choose a projector and select **OK**.
- 7. Select the projector and ensure the correct lens type is selected.

#### **Identifying projectors on the canvas**

Learn how to identify the projectors on the canvas.

- 1. At the top of the screen, select **Home**.
- 2. Select **Identify**.

A number appears on the projector window, and also appears as a test pattern on the corresponding projector.

#### **Viewing projector properties**

Complete the following to view projector properties.

- 1. Click anywhere inside a projector window.
- 2. At the top of the projector window, select the projector name.

## <span id="page-13-0"></span>**Turning a projector on or off**

For projectors that have an internal laser source, use ChristieTwist to turn a projector on or off.

For projectors that use an external laser source, the projection system must be turned on manually prior to using Twist for remote control.

- 1. On the home screen, select a projector name.
- 2. In the Power area, select **ON** or **OFF**.
- 3. Select **OK**.

#### **Opening or closing a projector shutter**

Open or close the shutter on selected projectors.

The command buttons are disabled until at least one projector is selected.

- 1. In the Shutter area, select **Open** or **Close**.
- 2. Select **OK**.

#### **Changing a projector window name**

Learn how to change a projector window name.

- 1. On the canvas, select a projector name.
- 2. In the Projector Name field, type a new name for the projector.
- 3. Select **OK**.

#### **Displaying a projector test pattern**

Display a test pattern on screen for one or more selected projectors.

- 1. On the home screen, select one or more projectors currently turned on.
- 2. In the Test Pattern list, select a test pattern.
- 3. Select **OK**.

#### **Customizing test patterns**

Learn how to change the pattern, line color, and fill color of a test pattern.

- 1. At the top of the screen, select **Test Pattern**.
- 2. Select one of the following.
	- **Pattern**—Select a different test pattern.
	- **Line Color**—Change the color of the lines that appear on the test pattern.
	- **Fill Color**—Change the background color of the test pattern.

#### <span id="page-14-0"></span>**Applying warps and blends to a test pattern**

Learn how to apply saved warps and blends to a test pattern to see how a configuration will impact a projector.

- 1. Select **File** > **Properties** and select a warp and blend memory location.
- 2. In the Demo view, select the adjustments to apply to the test pattern.
	- **Native**—Display the projector image without warps or blends.
	- **Warps & Blends**—Display the configured warps and blends.
	- **Warps Only**—Display just the configured warps.
	- **Blends Only**—Display just the configured blends.

#### **Activating a color field for color calibration**

Learn how to activate a color field for color calibration.

- 1. On the canvas, select a projector name.
- 2. In the Color Enable list, select a color to display.
- 3. Select **OK**.

#### **Moving a projector on the canvas**

Learn how to move a projector on the canvas.

- 1. On the canvas, select a projector.
- 2. Drag the projector to a new location.

#### **Selecting all projectors on the canvas**

Learn how to select all of the projector windows on the canvas.

- 1. At the top of the screen, select **Home**.
- 2. Select **Select All**.

## **Removing a projector from the canvas**

Learn how to remove a projector from the canvas.

- 1. At the top of the screen, select **Home**.
- 2. On the canvas, select a projector window. To select multiple projectors, on your keyboard, press and hold CTRL then select additional projectors.
- 3. At the top of the screen, select **Remove**.

## <span id="page-15-0"></span>**Displaying or hiding content in a layer tab**

Learn how to display or to hide content in a layer tab.

- 1. To hide a layer, in the left pane, select the eye icon next to a layer.
- 2. To display a layer, in the left pane, select the eye icon again.

#### **Sending layer changes to a projector**

Learn how to send changes you make to a layer in Christie Twist to a projector.

Using the layer tabs in the left pane, you can select whether to allow changes you make to Twist settings to be sent to a projector.

- 1. To allow sending changes to layer to a projector, in the left pane, select the arrow icon next to a layer.
- 2. To stop sending changes to a layer to a projector, select the arrow icon again.

## **Copying and pasting a layer from one projector to another**

Learn how to copy a layer from a projector and paste it to another projector.

The current layer state can be copied and pasted from projector windows within a single Christie Twist session, or from one Twist session to another. Only manual blends can be copied between projectors. Copying and pasting a layer cannot be undone.

Pasted layer data is scaled up or down when the resolution of the destination projector is different than the resolution of the source projector.

- 1. Right-click anywhere on the source projector window and select **Copy**.
- 2. Right-click anywhere on the destination projector window and select **Paste**.

#### **Inverting a projector configuration**

Learn how to flip a projector configuration vertically or horizontally.

- 1. Right-click on a projector window.
- 2. Select one of the following.
	- **Flip Vertically**
	- **Flip Horizontally**

## **Uploading a license file to a projector**

Learn how to upload a license file to a Christie projector.

- 1. At the top of the screen, select **Help**.
- 2. Select **License Utility**.

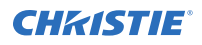

- 3. To browse to the location of a license file, select **Browse**.
- 4. Select a license file, and select **Open**.
- 5. Select the projectors you want to apply the license to.
- 6. Select **Apply**.

#### <span id="page-17-0"></span>**CHRISTIE**

# **Managing points**

Each point represents a specific location on a projected image.

#### **Moving a single point**

Learn how to move points one at a time.

To move a single point, do any of the following.

- 1. Select a point.
- 2. Do one of the following.
	- Drag the point to a new location.
	- To move a point one pixel at a time, on your keyboard, select CTRL + UP, DOWN, LEFT, or RIGHT.
	- To move a point 10 pixels at a time, on your keyboard, select  $ALT + UP$ ,  $DOWN$ ,  $LEFT$ , or RIGHT.
	- To move a point one-tenth of a pixel at a time, on your keyboard, select  $\text{CTRL} + \text{ALT} + \text{UP}$ , DOWN, LEFT, or RIGHT.

#### **Moving a line of points**

Learn how to move a line of points.

When you move a line of points, the line maintains its shape.

- 1. To select an entire line, in a projector window, click and hold anywhere on a grid line.
- 2. Drag the line to a new position.

#### **Moving a group of points**

Learn how to move a group of points.

- 1. To select a group of points, click and drag your mouse over a group of points.
- 2. When your selection is complete, release the mouse button.
- 3. Click and drag the group of points to a new location.

## **Adding a point**

Learn how to add a point to a projector window.

1. In a projector window, right-click anywhere.

<span id="page-18-0"></span>2. Select **Add Point**.

## **Removing a point**

Learn how to remove a point.

There are some points that cannot be removed. For example, you cannot remove the corner points of a warp mesh.

- 1. Do one of the following.
	- To remove a single point, in the projector window, select a point.
	- To remove a group of points, click and drag your mouse over a group of points then release the mouse button.
- 2. Right-click the selection > **Delete Points**.

## **Moving a point along its vertical or horizontal axes**

Learn how to activate Spring Mode.

Spring Mode linearly distributes the movement of a point to other points along its vertical and horizontal axes. This can reduce point grouping and can smooth the image.

Spring Mode is only available when you warp an image and, when enabled, is applied to all projector windows on the canvas.

- 1. In the left pane, select the **Warp** layer tab.
- 2. Select **Spring Mode**.
- 3. In the projector window, select a single point or a group of points.
- 4. Drag your selection to a new location.

## **Adjusting interior points**

Learn how to activate Keystone Mode.

If you adjust the position of projector window corner points, you can use Keystone Mode to automatically adjust the projector window interior points and maintain their perspective.

When Keystone Mode is selected, you cannot modify the grid resolution. To avoid image distortion, set the warp resolution to 5x5 or higher.

Keystone Mode is only available when you warp an image and, when enabled, is applied to all projector windows on the canvas.

- 1. In the left pane, select the **Warp** layer tab.
- 2. Select **Keystone Mode**.
- 3. Drag a corner point to a new location.

## <span id="page-19-0"></span>**Activating offset labels**

Learn how to activate offset labels.

Offset labels display the displacement of a point from its original position in pixels. If Keystone Mode is selected, offset labels only appear in the corners of the projector window.

Offset labels can only be selected when you warp an image and, when selected, are applied to all projector windows on the canvas.

- 1. In the left pane, select the **Warp** layer tab.
- 2. Select **Offset Labels**.

#### **Changing the color of selected points**

Learn how to change the color of points selected in a projector window.

- 1. Right-click on a projector window.
- 2. Select **Selected Points Color**.
- 3. Select a color.

#### <span id="page-20-0"></span>**CHRISTIE**

# **Warping**

Use image warping to correct image distortion and make images appear as expected on curved screens.

#### **Changing the warp grid resolution**

Learn how to increase or decrease the warp grid resolution.

A significant increase to the resolution can impact the performance of Christie Twist.

- 1. In the left pane, select the **Warp** layer tab.
- 2. Select a projector window.
- 3. In the top-right corner of the projector window, select the **Grid Size** icon.
- 4. Increase or decrease the **X Resolution** or **Y Resolution** values.
- 5. Select **OK**.

#### **Warping an image**

Learn how to warp an image.

- 1. In the left pane, select the **Warp** layer tab.
- 2. Select a projector window.
- 3. To warp an image, move one or more points.
- 4. To send the warp to a projector, right-click the projector window then select **Send Warp**.
- 5. To save the warp as a configuration file, select **File** > **Save**.

#### **Downloading a warp from projector memory**

Learn how to download a warp from the memory of a projector.

- 1. On the canvas, select a projector window.
- 2. At the top of the screen, select **File**.
- 3. Select **Warp**.
- 4. In the Download from Memory Location list, select the memory location of the warp.
- 5. Select **OK**.

#### <span id="page-21-0"></span>**CHRISTIE**

# **Blending**

Use blending to increase or decrease the borders of an image so it blends with a neighboring image. When you create a blend, you create a single, seamless image from multiple images. Christie recommends that you complete your warp settings before creating a blend.

#### **Creating a simple wallpaper blend**

Learn how to create a Wallpaper (Simple) blend.

Use a wallpaper blend when the image overlap between projectors is regular. When this option is selected, stacks imported from Mystique are recognized by Christie Twist.

- 1. In the left pane, click the **Blend** layer tab.
- 2. Select **Blend Mode**.
- 3. In the Blend Mode Editor, select **Wallpaper (Simple)**.
- 4. In the Overlaps area, enter the values for the horizontal and vertical blends.
- 5. Enable or disable **Smart Undershoot Handling**. When you perform blend calculations and Smart Undershoot Handling is enabled, the projector undershoot on the image borders is ignored.
- 6. Select **OK**.
- 7. On the canvas, move the projector windows to match your configuration. When you move a projector window on the canvas, the blend is automatically updated.
- 8. To save the blend as a configuration file, select **File** > **Save**.

#### **Creating an advanced wallpaper blend**

Learn how to create a Wallpaper (Advanced) blend.

Use the Wallpaper (Advanced) blend to define the overlap for each projected image.

- 1. In the left pane, select the **Blend** layer tab.
- 2. Select **Blend Mode**.
- 3. In the Blend Mode Editor, select **Wallpaper (Advanced)**.
- 4. In the Options table, for each projector, modify the **Left**, **Right**, **Top**, and **Bottom** fields.
- 5. Enable or disable **Smart Undershoot Handling**.

When you perform blend calculations and Smart Undershoot Handling is enabled, the projector undershoot on the image borders is ignored.

- 6. Select **OK**.
- 7. To send a blend to a projector, on the canvas, right-click a projector window then select **Send Blend**.

<span id="page-22-0"></span>8. To save the blend as a configuration file, select **File** > **Save**.

#### **Creating a Fields of View blend**

Learn how to create a Fields of View blend.

Use a Fields of View blend if creating a configuration for a simulation environment.

- 1. In the left pane, select the **Blend** layer tab.
- 2. Select **Blend Mode**.
- 3. In the Blend Mode Editor, select **Fields of View**.
- 4. In the Options table, for each projector, modify the **Yaw**, **Pitch**, **Roll**, and **Left FOV**, **Right FOV**, **Top FOV**, and **Bottom FOV** fields.
- 5. Select **OK**.
- 6. To send a blend to a projector, on the canvas, right-click a projector window then select **Send Blend**.
- 7. To save the blend as a configuration file, select **File** > **Save**.

#### **Creating a Manual blend**

Learn how to create a blend manually.

- 1. In the left pane, select the **Blend** layer tab.
- 2. Select **Blend Mode**.
- 3. In the Blend Mode Editor, select **Manual**.
- 4. Select **OK**.
- 5. On the canvas, right-click the top, bottom, or sides of a projector window then select **Add Blend**.
- 6. To modify the blend properties, move a point.
- 7. To add additional points to a blend, right-click the blend border then select **Add Point**.
- 8. To send a blend to a projector, on the canvas, right-click a projector window then select **Send Blend**.
- 9. To save the blend as a configuration file, select **File** > **Save**.

#### **Importing a blend created in Christie Mystique**

If you save a blend that you created in Christie Mystique, you can import it in to Christie Twist as a .twistx file.

When you import a .twistx file you created in Mystique, you might not be able to make changes to some of its parameters.

- 1. Select **File** > **Open**.
- 2. Browse to the .twistx file you created in Mystique and select **Open**.
- 3. To send a blend to a projector, on the canvas, right-click a projector window and select **Send Blend**.

## <span id="page-23-0"></span>**Downloading a blend from projector memory**

Learn how to download a blend from the memory of a projector.

When you save a blend to the projector memory, the file includes blend, mask, and uniformity settings. If you create a Projector Centric blend using Christie Mystique, this feature might not work as expected.

- 1. On the canvas, select a projector window.
- 2. Select **File** > **Blend/Mask/B.U.**
- 3. In the Download Blend dialog, select the memory location of a blend.
- 4. Select **OK**.
- 5. To send a blend to a projector, on the canvas, right-click a projector window then select **Send Blend**.

#### **Adjusting a blend drop-off curve**

Learn how to adjust the drop-off curve for a blend.

To adjust a drop off curve, Manual blend mode must be enabled.

- 1. In the left pane, select the **Blend** layer tab.
- 2. On the canvas, select a projector window then select a blend region.
- 3. In the left pane, select **Custom Drop-Off**.
- 4. To make the blend area darker or lighter, adjust the midpoint.
- 5. To make the transition more linear, adjust the shape.
- 6. Select **OK**.
- 7. To send a blend to a projector, on the canvas, right-click a projector window then select **Send Blend**.

#### **Resetting a blend drop-off curve**

Learn how to reset a blend drop-off curve.

- 1. In the left pane, select the **Blend** layer tab.
- 2. On the canvas, select a projector window then select a blend region.
- 3. In the left pane, select **Custom Drop-Off**.
- 4. Select **Reset**.
- 5. To send a blend to a projector, on the canvas, right-click a projector window then select **Send Blend**.

#### **Editing settings for a blend**

Learn how to change the settings for an existing blend.

1. In the left pane, select the **Blend** layer tab.

<span id="page-24-0"></span>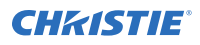

- 2. Select **Blend Mode** then select a blend type.
- 3. Adjust the settings for a blend.
- 4. Select **OK**.
- 5. To send a blend to a projector, on the canvas, right-click a projector window then select **Send Blend**.

#### **Removing a blend**

Learn how to remove a blend.

- 1. In the left pane, select the **Blend** layer tab.
- 2. Select **Blend Mode**.
- 3. Select **None** > **OK**.
- 4. At the top of the screen, select **Home**.
- 5. Select **Select All**.
- 6. Select **Blend/Mask/B.U.**

<span id="page-25-0"></span>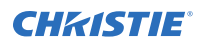

# **Masking**

Use masking to conceal the unused edges of an image.

## **Adding a mask**

Learn how to add a mask.

- 1. In the left pane, click the **Mask** layer tab.
- 2. On the canvas, click a projector window.
- 3. To adjust the shape of a mask, move one or more points toward the center of the projector window.
- 4. To add a point, right-click a grid line then select **Add Point**.
- 5. To send a mask to a projector, on the canvas, right-click a projector window then select **Send Mask**.
- 6. To save the mask as a configuration file, click **File** > **Save**.

#### **Downloading a mask from projector memory**

Learn how to download a mask from the memory of a projector.

When you save a mask to the projector memory, the file includes blend, mask, and uniformity settings.

- 1. On the canvas, click a projector window.
- 2. Select **File** > **Blend/Mask/B.U.**
- 3. In the Download Blend dialog, select the memory location of a mask.
- 4. Select **OK**.

## **Applying a mask to a blend**

Use the Blend Mask layer to extend a blend to the blend mask edge rather than to the edge of a projected image.

- 1. In the left pane, expand the **Blend Mask** layer tab.
- 2. Select **Blend Mask**.
- 3. On the canvas, click a projector window.
- 4. Do any of the following.
	- To adjust the shape of a mask, move one or more points toward the center of the projector window.
	- To add a point, right-click a grid line then select **Add Point**.

<span id="page-26-0"></span>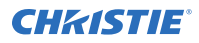

- To mask the area inside the mask control points, right-click the projector window then select **Invert Mask**.
- 5. To view the updates you make to a blend image, in the left pane, select the **Blend** layer tab.

## **Applying a mapper mask**

When connected to Christie Mystique, use the Mapper Mask layer to remove the calibration test pattern from a masked area of a projection surface.

The Mapper Mask layer does not appear when a system calibration is run in Mystique and content uploaded to the projector is not impacted.

- 1. In the left pane, expand the **Mapper Mask** layer tab.
- 2. Select **Mapper Mask**.
- 3. On the canvas, select a projector window.
- 4. Do any of the following.
	- To adjust the shape of a mask, move one or more points toward the center of the projector window.
	- To add a point, right-click a grid line then select **Add Point**.
	- To mask the area inside the mask control points, right-click the projector window then select **Invert Mask**.
- 5. To send the mapper mask to the projector, on the keyboard, press **Enter**. Sending a mapper mask to a projector overwrites any saved blends in the projector.

## **Applying a screen mask**

This layer is used by Christie Mystique 2.6 (and later) when Automatic mask to screen is enabled. It complements the mask layer with the difference being, any changes made to this layer in Twist are overwritten by Mystique when a system calibration is performed. Previous to Mystique 2.6, screen masks were written to the mask layer in Twist.

- 1. In the left pane, expand the **Screen Mask** layer tab.
- 2. Select **Screen Mask**.
- 3. On the canvas, select a projector window.
- 4. To adjust the shape of a screen mask, move one or more points toward the center of the projector window.
- 5. To send a screen mask to a projector, on the canvas, right-click a projector window then select **Send Mask**.
- 6. To save the screen mask as a configuration file, select **File** > **Save**.

#### **Removing a mask**

Learn how to remove a mask.

- 1. In the left pane, select the **Mask** layer tab.
- 2. On the canvas, right-click a projector window then select **Reset Mask**.

# <span id="page-27-0"></span>**Brightness uniformity**

Learn how to make changes to the brightness uniformity settings so that all areas of an image are equally bright.

You can adjust the value of each point on a blend layer anywhere from 0 to 125%. If you select a value greater than 100%, you do not increase the maximum brightness of a projector, but instead increase the brightness of any dark spots on the blend layer. You can adjust the global brightness value within a range of 0 to 100%.

## **Adjusting brightness uniformity**

Learn how to increase or decrease brightness uniformity.

- 1. In the left pane, select the **Brightness** layer tab and select **Point Mode**.
- 2. On the canvas, select a projector window.
- 3. Select one or more points.
- 4. Right-click the selection > **Edit Brightness**.
- 5. To send updated brightness settings to a projector, on the canvas, right-click a projector window and select **Send Brightness Uniformity**.
- 6. To save the updated brightness settings as a configuration file, select **File** > **Save**.

## **Downloading brightness uniformity settings from projector memory**

Learn how to download brightness uniformity settings from the memory of a projector.

- 1. On the canvas, select a projector window.
- 2. At the top of the screen, select **File** > **Blend/Mask/B.U.**
- 3. In the Download Blend dialog, select the memory location for the brightness uniformity settings.
- 4. Select **OK**.

#### **Resetting brightness uniformity**

Learn how to reset brightness uniformity settings.

- 1. In the left pane, select the **Brightness Uniformity** layer tab.
- 2. On the canvas, right-click a projector window then select **Reset Brightness Uniformity**.

## <span id="page-28-0"></span>**Adjusting the brightness of an entire image**

Learn how to adjust the brightness setting for an entire image.

- 1. In the left pane, select the **Brightness** layer tab.
- 2. On the canvas, select a projector window.
- 3. In the top-right corner of the projector window, select the **Global Intensity** box.
- 4. To increase or decrease the brightness of the entire image, move the slider up or down.
- 5. To close the Global Intensity box, select the projector window.

#### **Adjusting the brightness of a circular area**

Use Boundary Mode to adjust the brightness of a small area on a projected image.

- 1. In the left pane, select the **Brightness** layer tab.
- 2. On the canvas, select a projector window then click **Boundary Mode**.
- 3. In the projector window, remove any points that are outside of the region requiring brightness adjustment.
- 4. In the left pane, in the Circle Diameter field, select the diameter each point should cover relative to the screen height.

The boundary of each point is indicated by a dash.

- 5. To tune the brightness profile, adjust the intensity value of a point.
- 6. To achieve the correct brightness level, repeat steps 3 to 5 as necessary on other regions.

## **Adjusting the brightness of a user-defined area**

Learn how to adjust the brightness of an area that you define.

Create a user-defined boundary if a circular boundary does not adequately cover the shape of an area that you want to adjust.

- 1. In the left pane, select the **Brightness** layer tab.
- 2. On the canvas, select a projector window then select **Boundary Mode**.
- 3. In the projector window, remove any points that are outside of the region requiring brightness adjustment.
- 4. Add or adjust points as necessary.
- 5. To select points within the boundary, on your keyboard, press and hold CTRL then select each point in the sequence.
- 6. Right-click a selected point then select either **Create Polyline Boundary** or **Create Polygon Boundary**.
- 7. To tune the brightness profile, adjust the intensity value of a point.
- 8. To achieve the correct brightness level, repeat steps 4 to 7 as necessary on other regions.

## <span id="page-29-0"></span>**Removing a boundary**

Learn how to select and remove an unnecessary boundary.

- 1. On the canvas, click a projector window.
- 2. Do one of the following.
	- To select all polyline segments, select the polyline.
	- To select a single polyline segment, select the polyline then select the segment.

If you want to select a single polyline segment, make sure you pause between the first and second click. A double-click does not select a single segment.

3. To remove your selection, right-click then select **Remove Polyline Segment(s)**.

# <span id="page-30-0"></span>**Troubleshooting**

Learn how to resolve common issues you may experience when using Christie Twist.

## **I cannot download settings from a projector**

In some cases, the Energy Efficient Ethernet setting on some network adapters may interfere with the ability to download settings from a projector.

Before you begin, verify the Energy Efficient Ethernet setting is turned off for all network adapters listed in the Device Manager. This setting might not be available on all network adapters.

- 1. On your computer, navigate to **Control Panel** > **Device Manager**.
- 2. Expand the **Network Adapters** area.
- 3. Right-click a network adapter and select **Properties**.
- 4. Disable the **Energy Efficient Ethernet** setting. This setting might appear on either the Advanced tab or the Power Management tab.

#### **Viewing and exporting diagnostics**

Each time Twist is run, a new folder for diagnostics files (such as log files or images) is created.

When helping troubleshoot issues with Twist, Christie Technical Support may ask you to open and read diagnostic files, or to send those files to Christie for further analysis.

## **Viewing diagnostic files**

Learn how to view diagnostic files.

- 1. Select **Help** > **Diagnostics** > **View**.
- 2. Select one of the following:
	- Crash
	- Data
	- Images
	- Logs

## **Exporting diagnostic files**

Learn how to export diagnostic files.

1. Switch to the **Help** tab.

<span id="page-31-0"></span>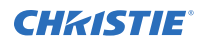

- 2. Select **Export**.
- 3. Select a Twist session and select **Export Diagnostics**.
- 4. Browse to where the .zip archive file is to be saved and select **Save**.
- 5. Find the file on your computer.
- 6. Send the .zip archive file to Christie Technical Support.

#### **I cannot load Twist on my computer**

In some cases, computers running the Windows 8 operating systems cannot install the Bonjour Service.

#### **Resolution**

If your computer is running Windows 8, install the following update, then try loading Twist again.

• Install the update located here: *[https://www.microsoft.com/en-us/download/details.aspx?](https://www.microsoft.com/en-us/download/details.aspx?id=49082) [id=49082](https://www.microsoft.com/en-us/download/details.aspx?id=49082)*.

If your computer is running Windows 8.1, verify all recommended Windows updates are installed, then complete the following steps.

- 1. Install the update located here: *[https://support.microsoft.com/en-us/help/2919355/windows](https://support.microsoft.com/en-us/help/2919355/windows-rt-8.1,-windows-8.1,-and-windows-server-2012-r2-update-april-2014)[rt-8.1,-windows-8.1,-and-windows-server-2012-r2-update-april-2014](https://support.microsoft.com/en-us/help/2919355/windows-rt-8.1,-windows-8.1,-and-windows-server-2012-r2-update-april-2014)*.
- 2. Install the update located here: *[https://www.microsoft.com/en-us/download/details.aspx?](https://www.microsoft.com/en-us/download/details.aspx?id=49082) [id=49082](https://www.microsoft.com/en-us/download/details.aspx?id=49082)*.
- 3. Load Twist again.

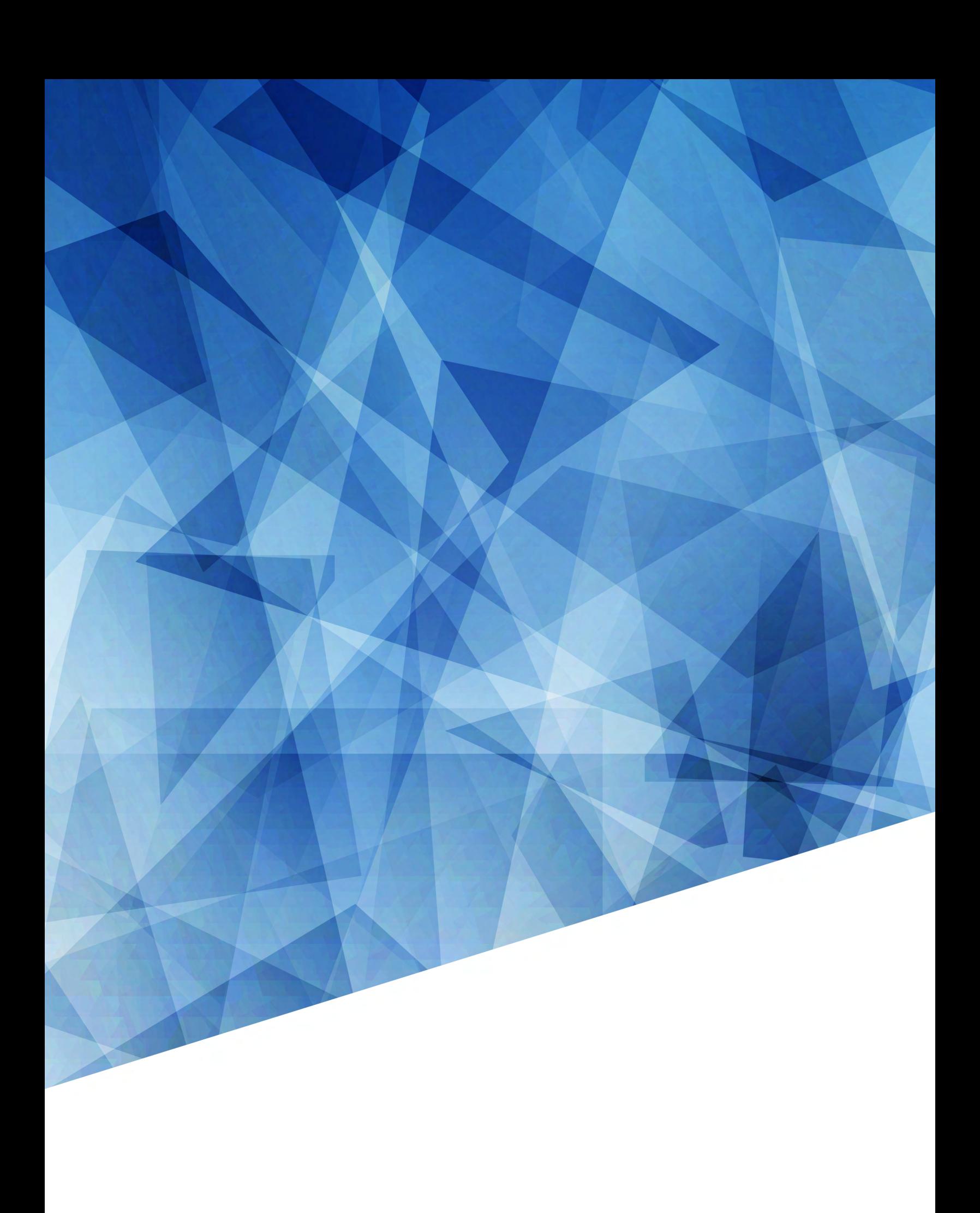